# COI Step 2: Submitting Completed COI Disclosures in IRBNet

#### Instructions for study coordinators or PIs

<https://gov.irbnet.org/release/index.html>

### COI Disclosures must be submitted for all investigators on a project

*The term "Investigator" includes:* 

- *Principal Investigator (PI)*
- *Co-investigator*
- *Local Site Investigator (LSI)*
- *Study Chair*
- *Site PI*
- *Co-PI*
- *Investigator*
- *Sub-investigator*

Check your study's "Appendix A - Staff Log" (human studies) or "Appendix H - Personnel Log" (bench/animal studies) to see which study members are investigators.

#### COI Disclosures not needed for

- Study coordinator
- Research assistant
- Other personnel
- Technician
- Consultant

COI Disclosures from all investigators must be submitted for a project together in one package

- Someone on the project with "Full" access will need to create a package and link all COI Disclosure forms to it. It is suggested the PI or study coordinator take on this responsibility.
- This package should not have any documents in it besides the linked COI forms. E.g., Continuing review documents should be in a separate package.
- IRBNet only lets users create one work-in-progress (unsubmitted draft) package at once. If you are working on a different package and need a second package created for COIs, contact [VHACLEVAIRRS@va.gov](mailto:VHACLEVAIRRS@va.gov)

### Create a new package

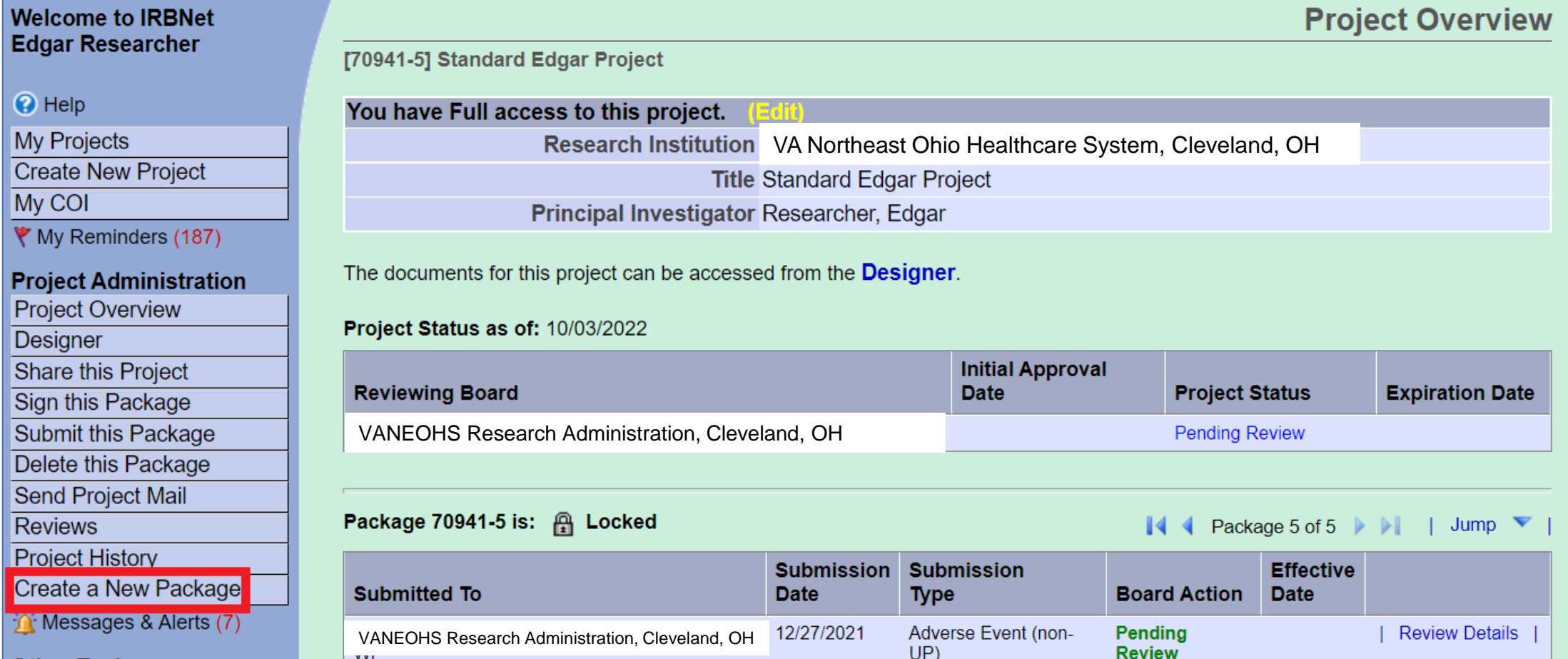

### Select "Link/Un-link COI Disclosures"

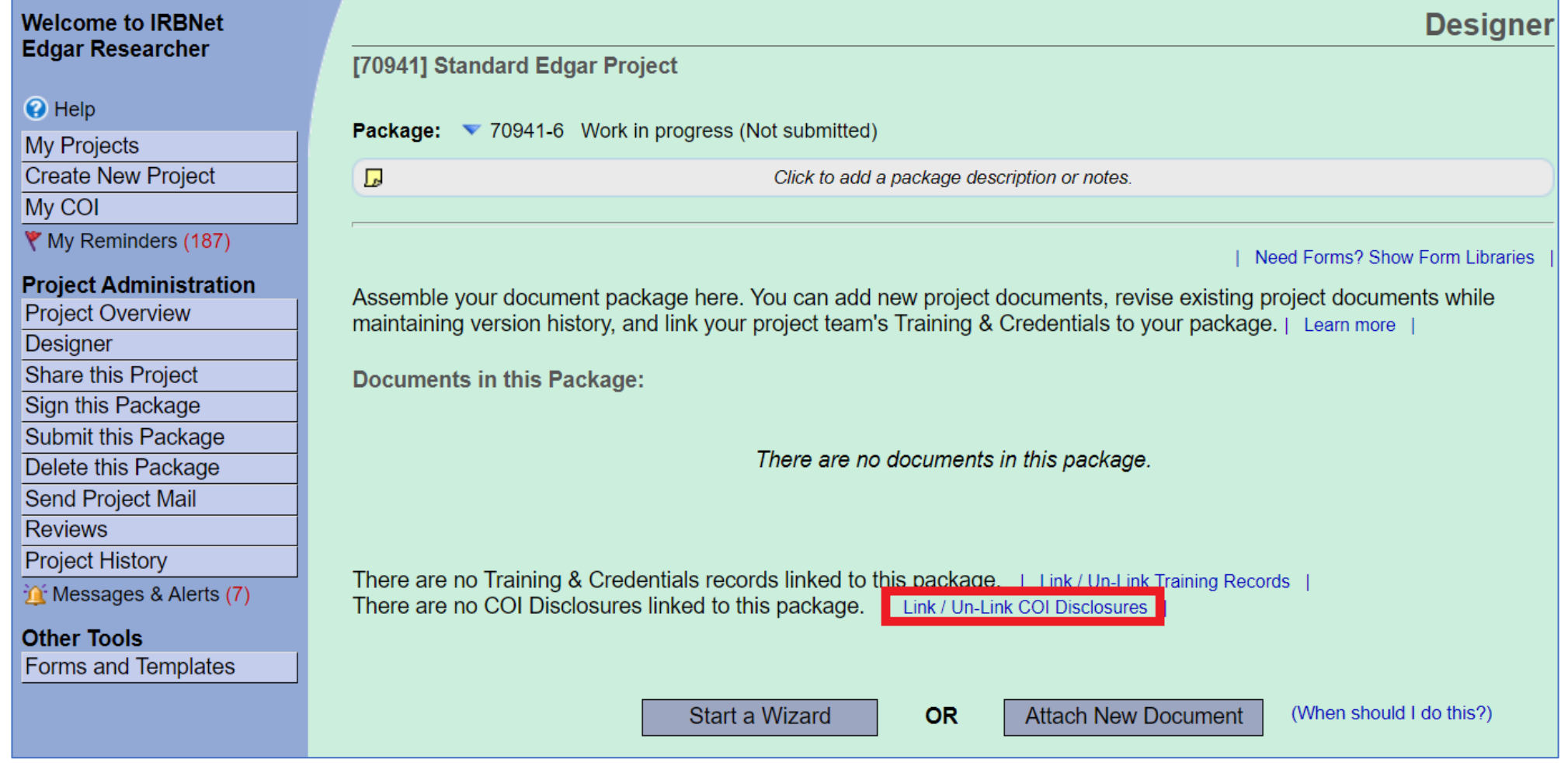

### All COI Disclosures that have been completed (or started) will appear

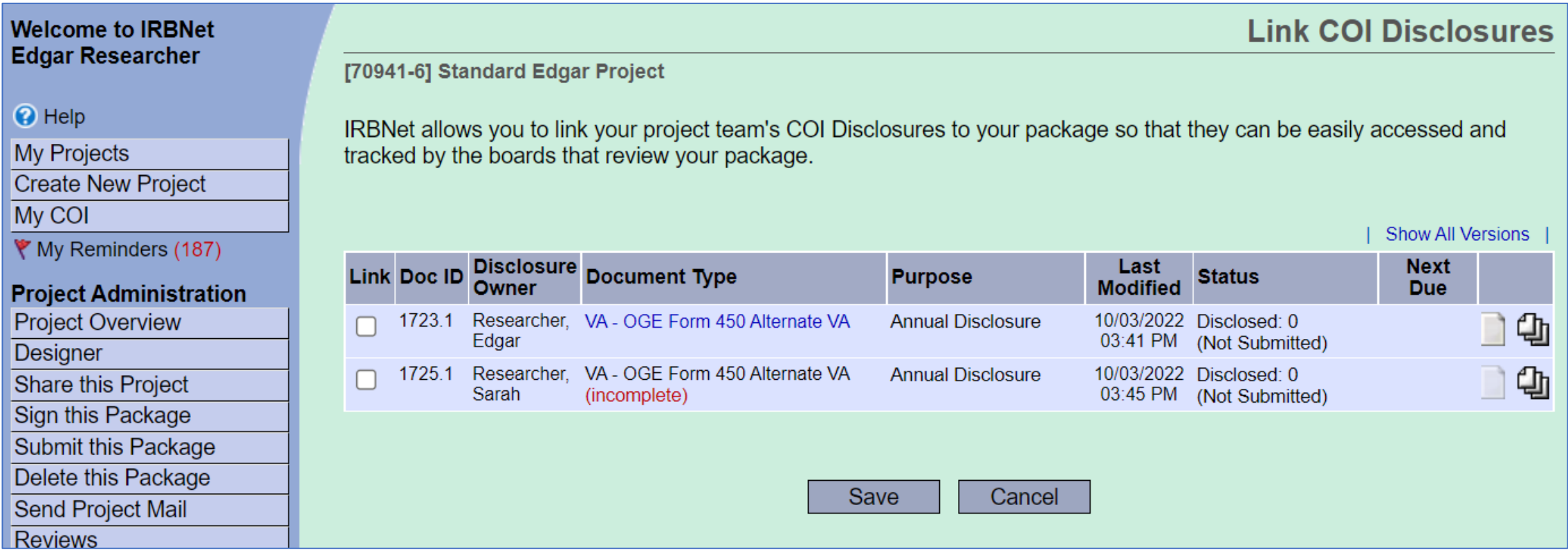

### Note that incomplete COI Disclosures are also displayed

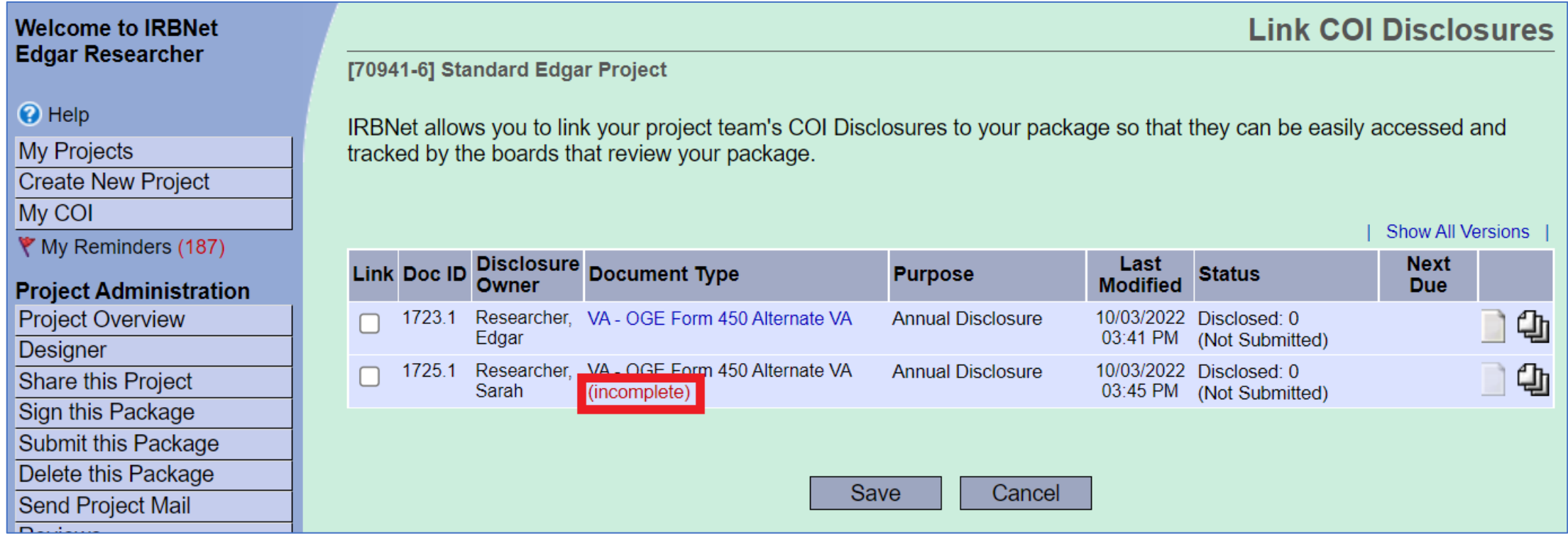

If COI Disclosures are missing or incomplete, please contact the investigator to complete them

### If all COI Disclosures have been completed, check the boxes next to them

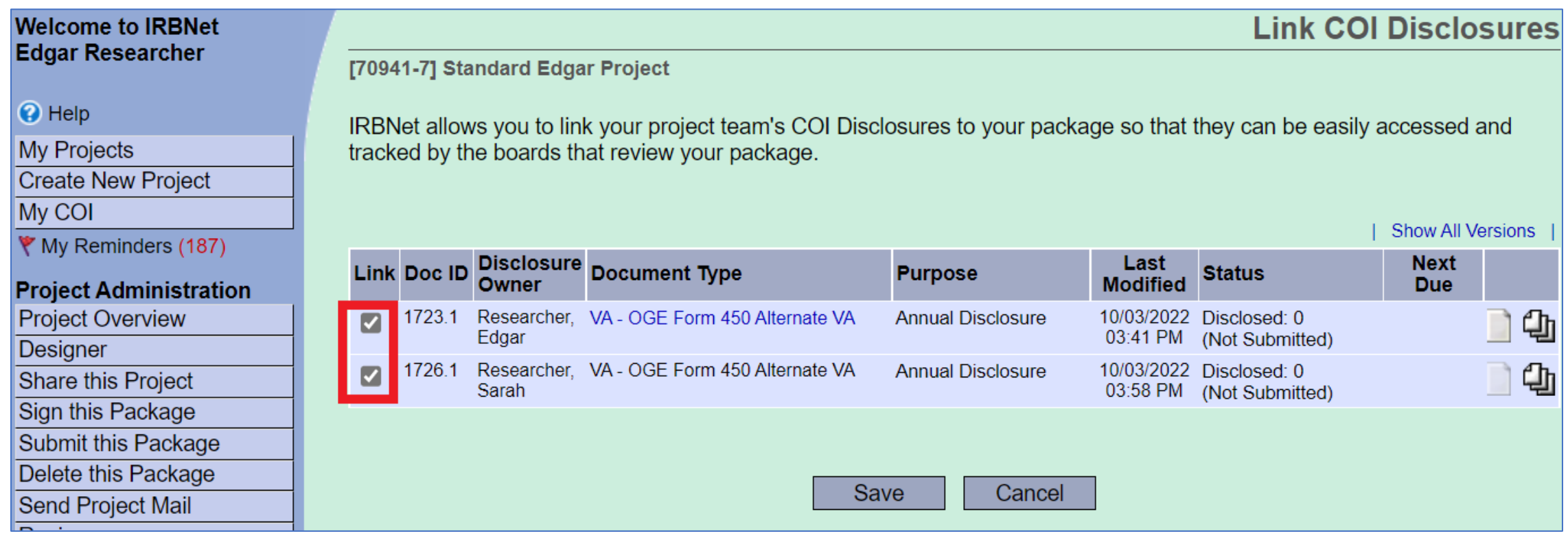

**All** COI Disclosures you can view are created specifically for the project you are in, so select the checkboxes in the Link column for **all** the COI Disclosures.

#### Then select "Save"

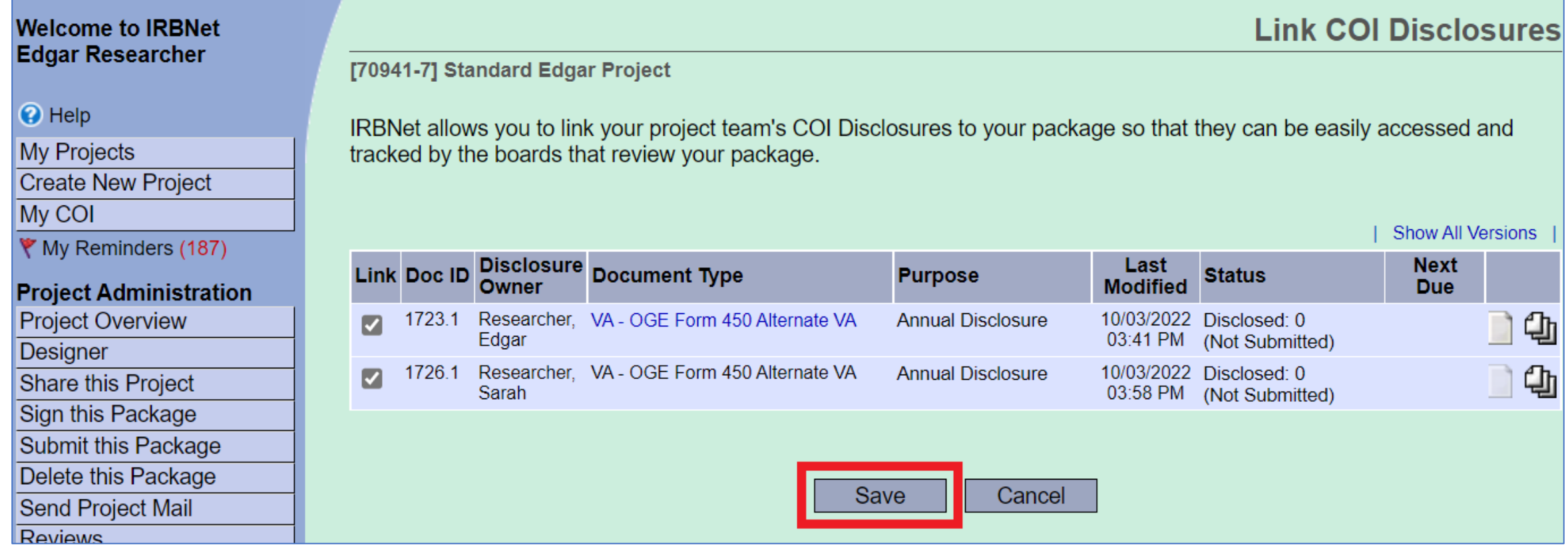

### The COI Disclosures will be linked to the package

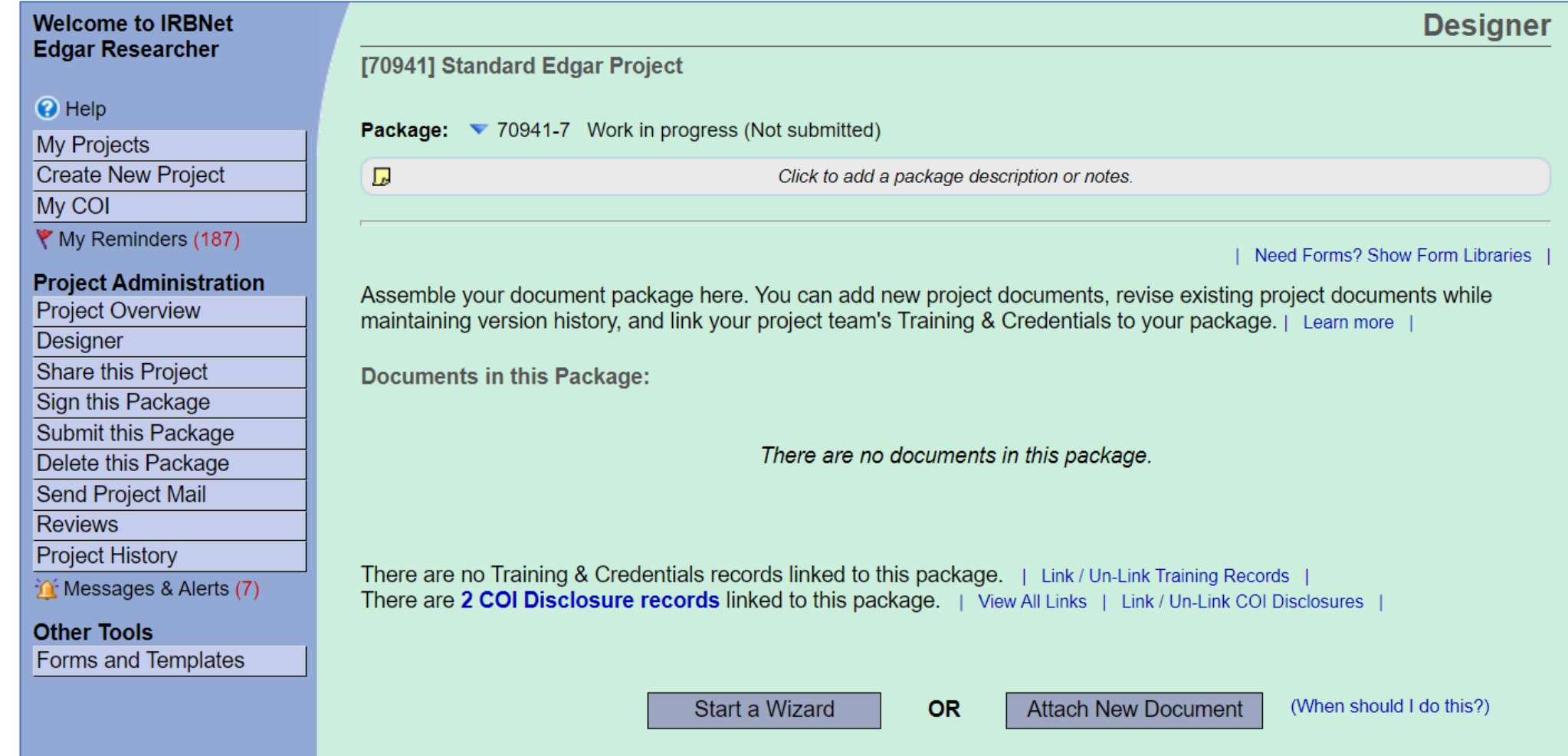

### Selecting the "X COI Disclosure records" will display the COI Disclosures linked

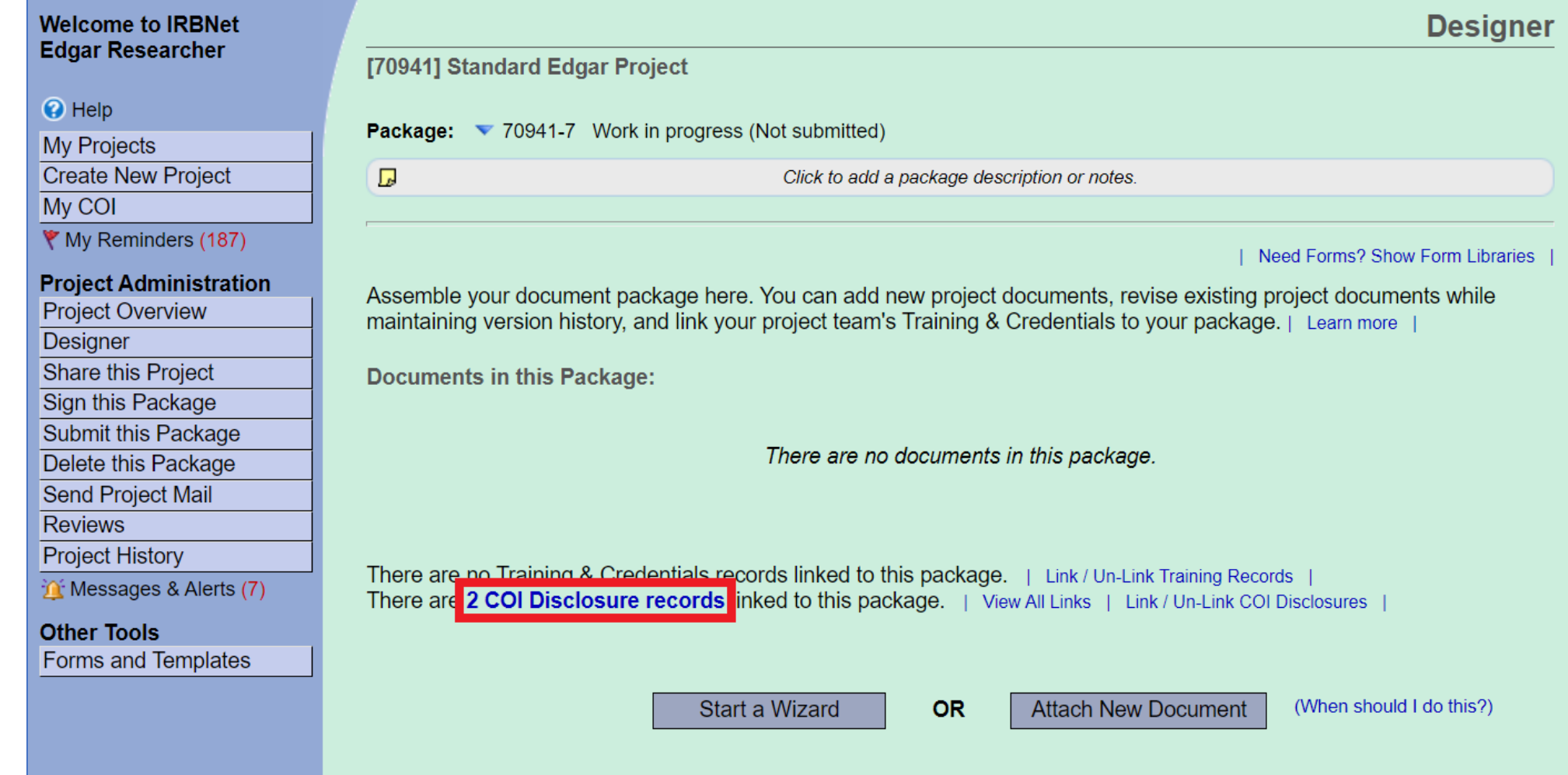

### Select "Submit this Package"

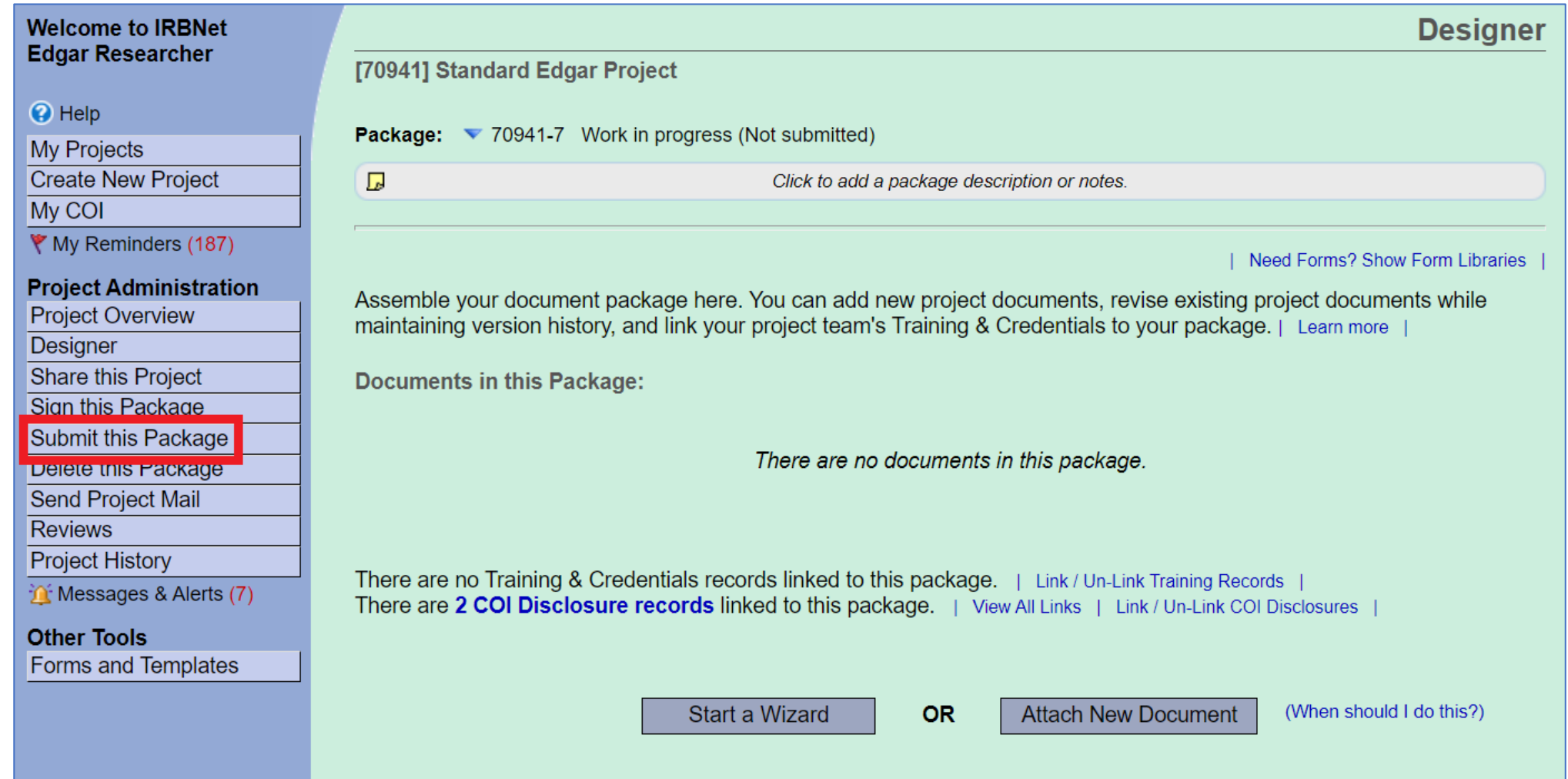

## Select "VANEOHS Conflict of Interest, Cleveland, OH"

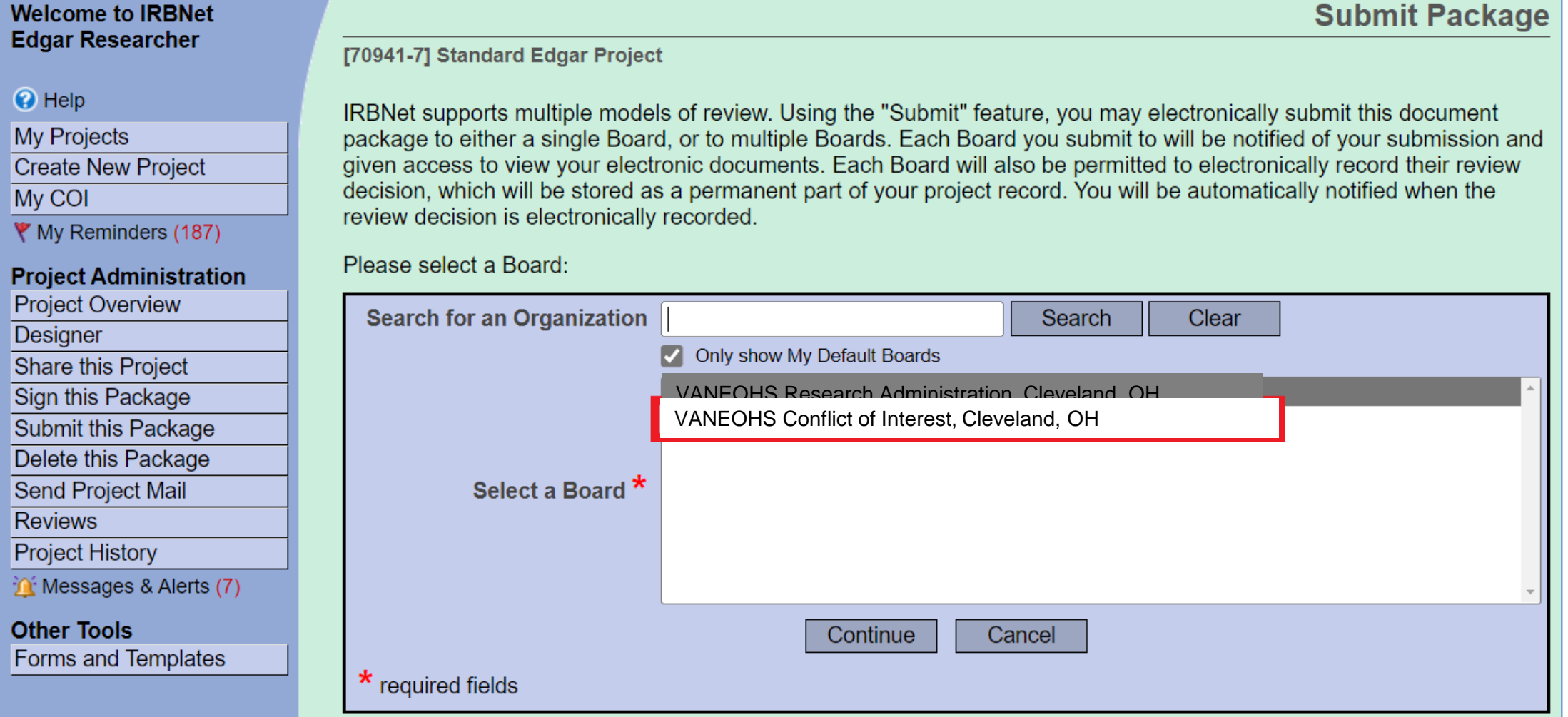

### Select the "Submission Type" using the Drop-Down menu

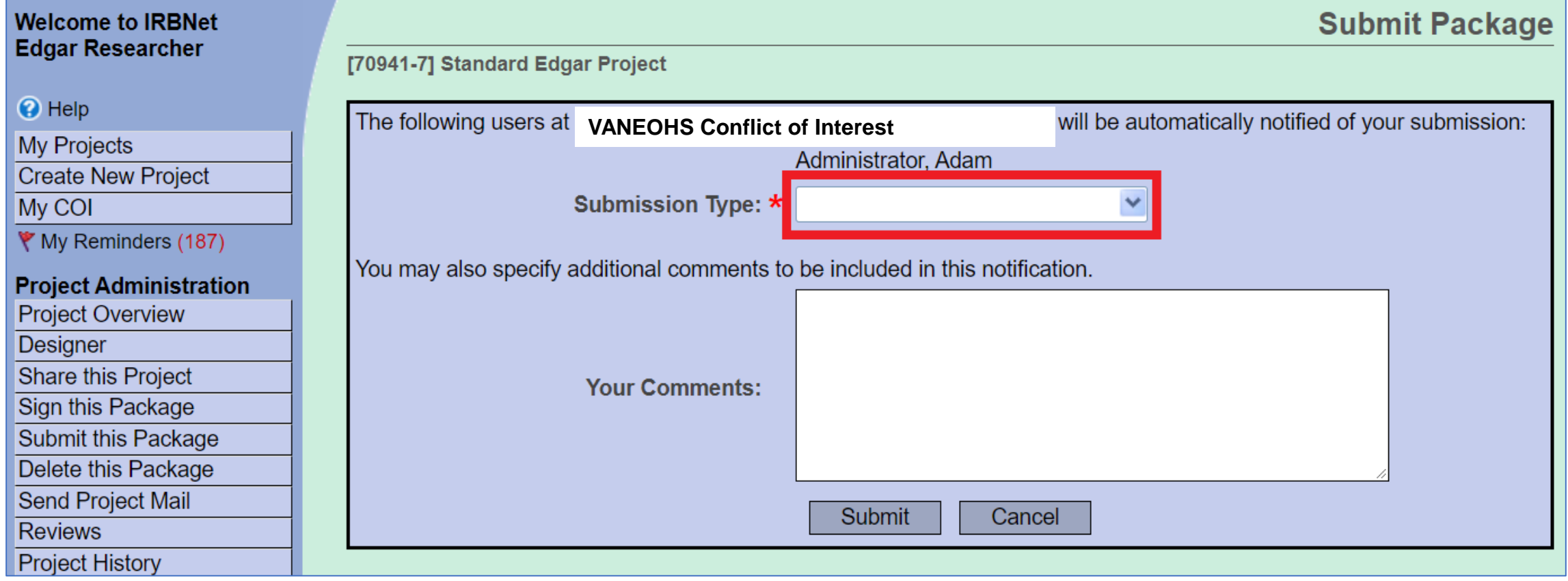

#### Select "Disclosure"

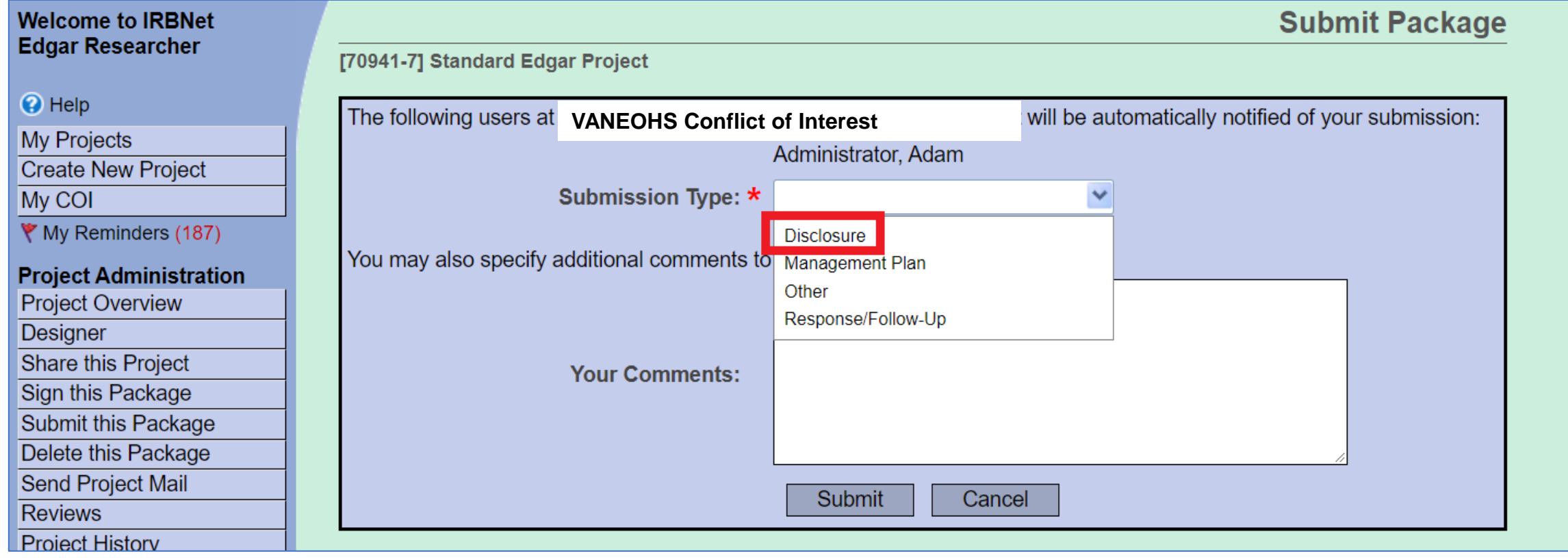

#### Select "Submit"

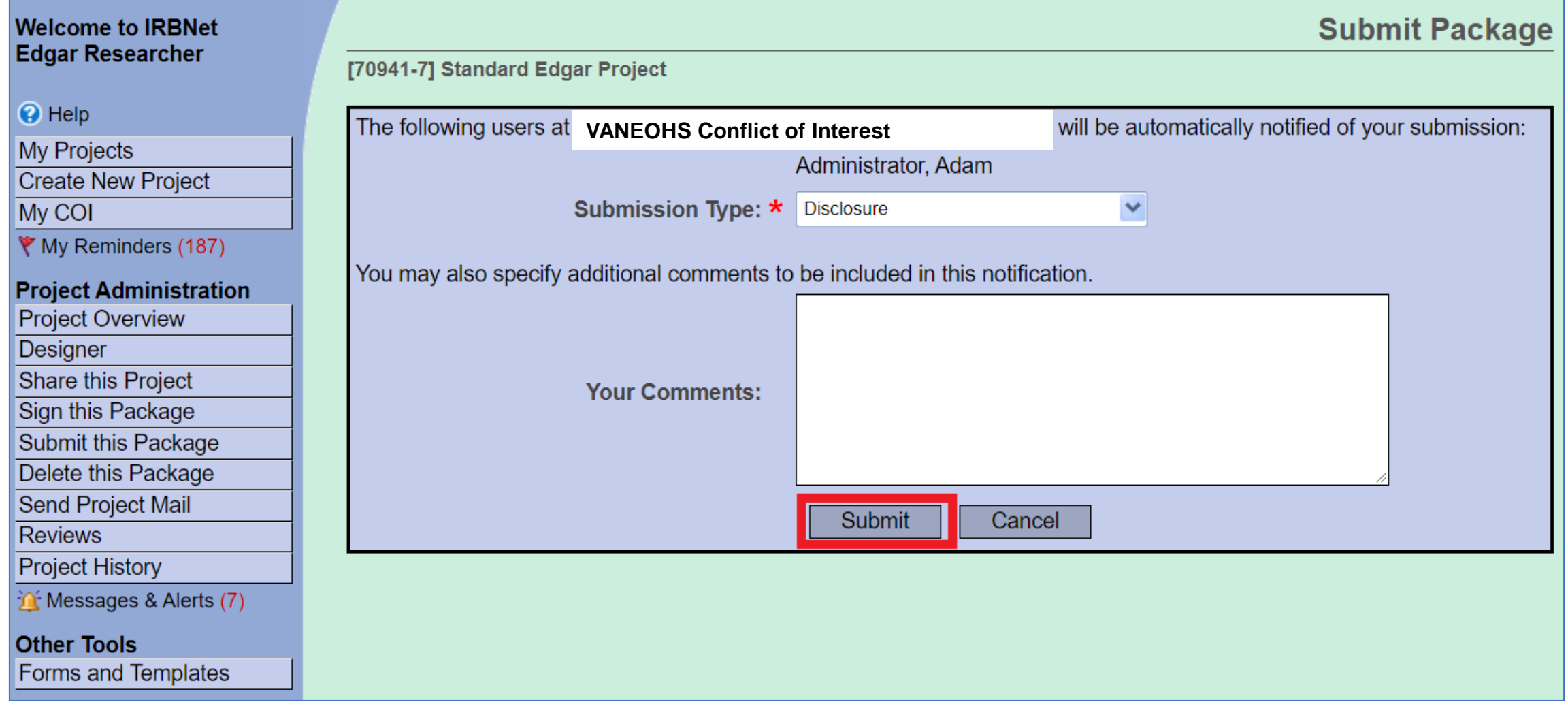

#### The COI form has been submitted

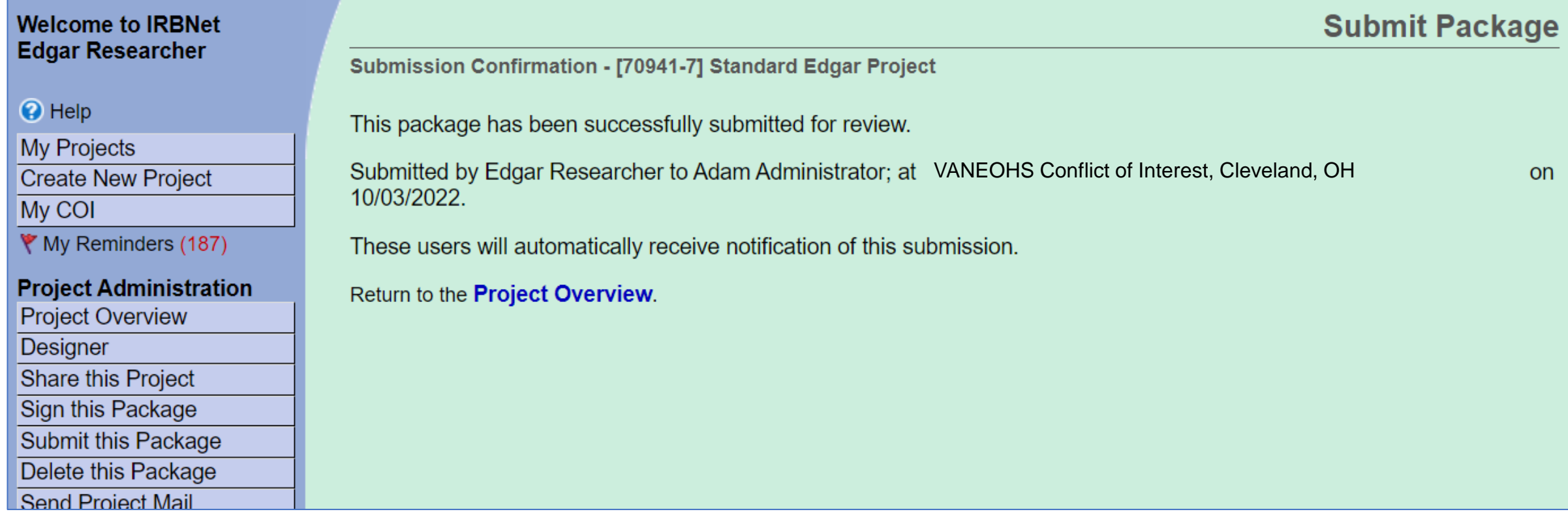

#### In "Project Overview", investigators with submitted COI Disclosures will have yellow or green triangles next to their name

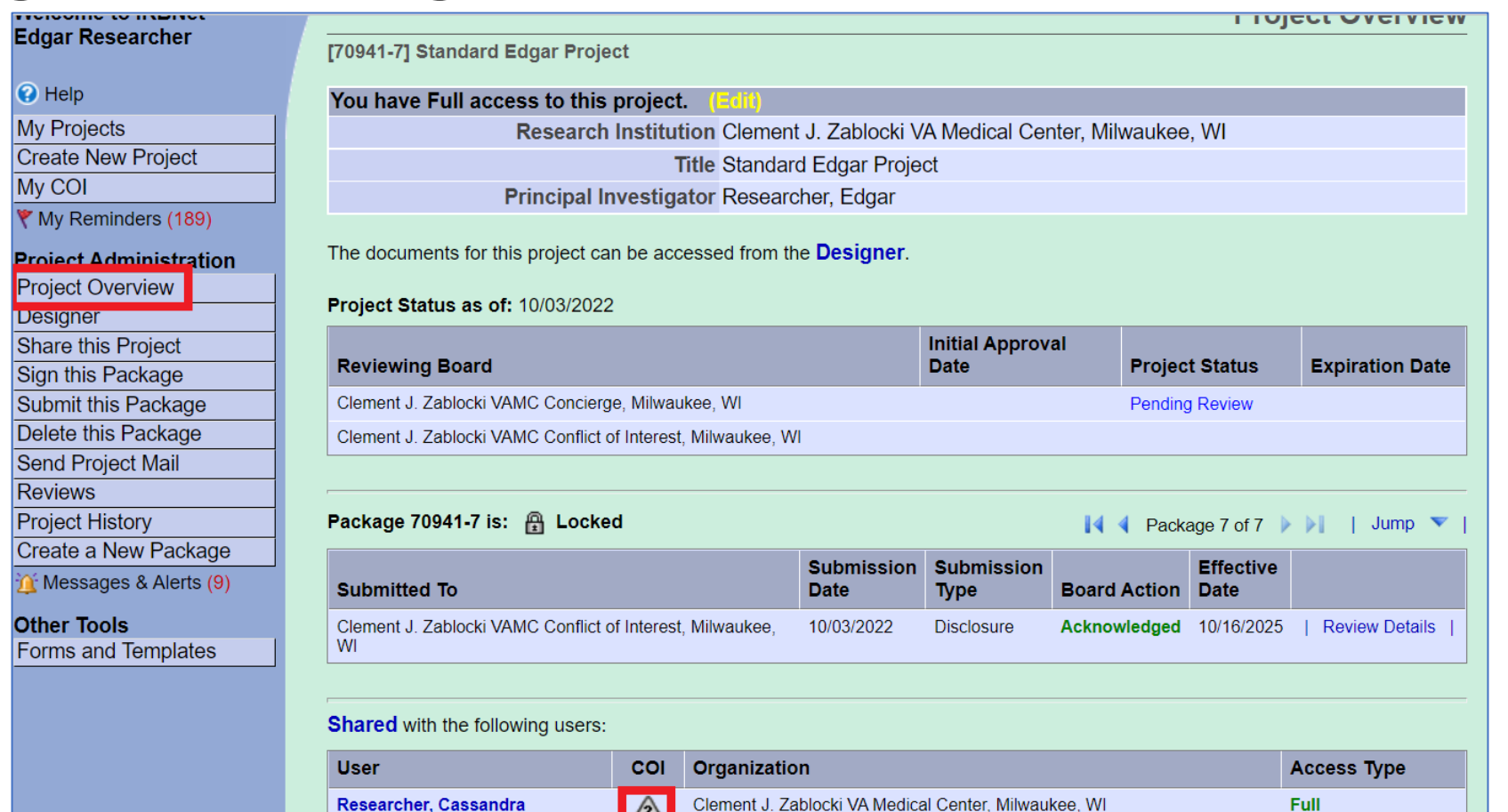

Clement J. Zablocki VA Medical Center, Milwaukee, W

Clement J. Zablocki VA Medical Center. Milwaukee. W

Full

Full

 $\triangle$ A

**Researcher, Edgar** 

**Researcher, Sarah** 

Yellow Triangles mean the COI is under review

Green Triangles mean the COI has been reviewed

Grey Triangles mean no COI has been submitted for the user